# **Konferenciaközlemény felvitele az MTMT-ben már megtalálható kötethez**

#### **Fontos: a helyes típus kiválasztása**.

Ha konferenciaközleménye teljes szöveggel vagy az előadás absztraktja olyan kötetben jelenik meg, amely **ISBN- és/vagy DOI azonosítóval ellátott**, a saját közleményének típusa **Könyvrészlet.**

Amennyiben a kötetnek *nincs ISBN és/vagy DOI azonosítója*, a saját közleményének típusa *Egyéb konferenciaközlemény*. Ennek rögzítéséhez az Egyéb konferenciaközlemény felvitele segédanyagokat használja.

A könyvrészlet felvitelét az Új gombra kattintással lehet megkezdeni. A felugró ablakban az Érték mezőt üresen hagyva kattintson a *Tovább* gombra.

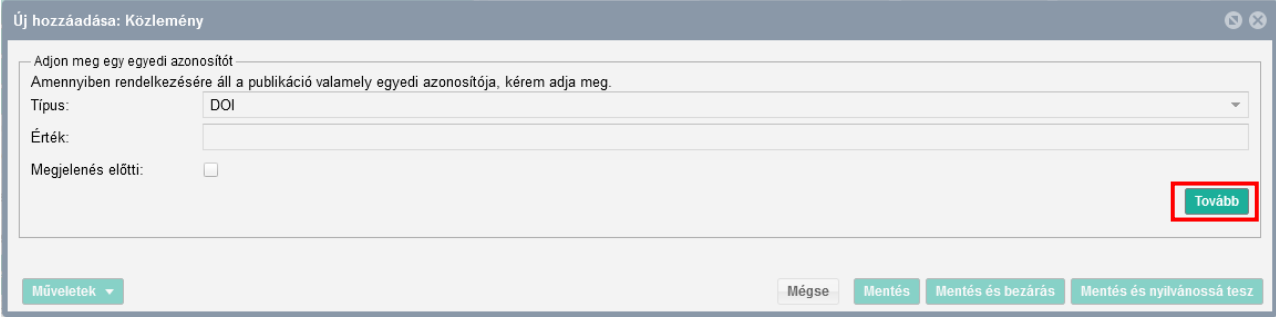

Először a típus - besorolás - jelleg mezőket kell kitöltenie a Jelleg, típus, besorolás v4.3 [\(2018.09.18.\)](https://www.mtmt.hu/system/files/tipus_jelleg_besorolas_20180918_4.3.pdf) útmutatóban leírtak szerint.

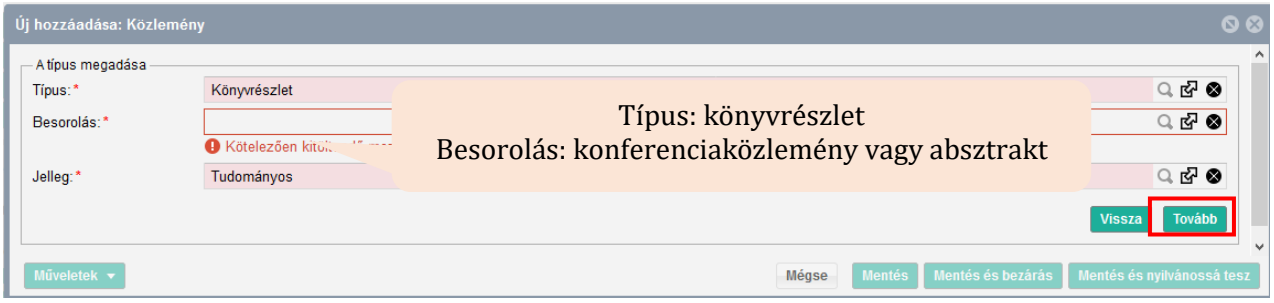

A következő ablakban a befoglaló művet kell kiválasztania, amelyben a közleménye megjelent. Először mindig rá kell keresni a kötetre, hogy benne van-e már a rendszerben.

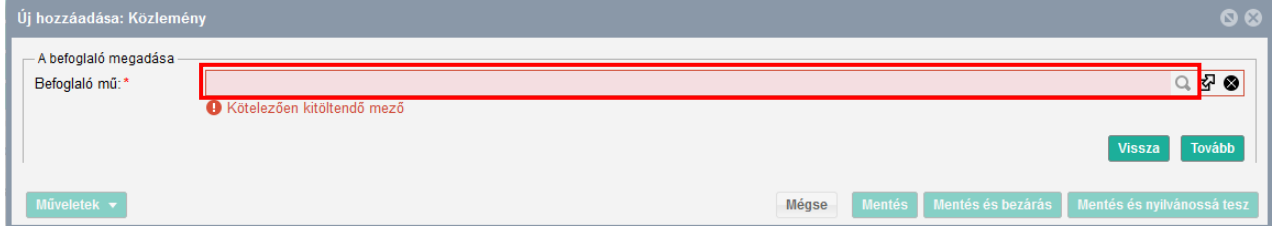

Ha a kötet benne van a rendszerben, akkor a kijelölés után a *Kiválaszt és bezár* gombbal tud továbbmenni.

## **Kosáry Domokos Könyvtár és Levéltár MTMT Segédanyagok**

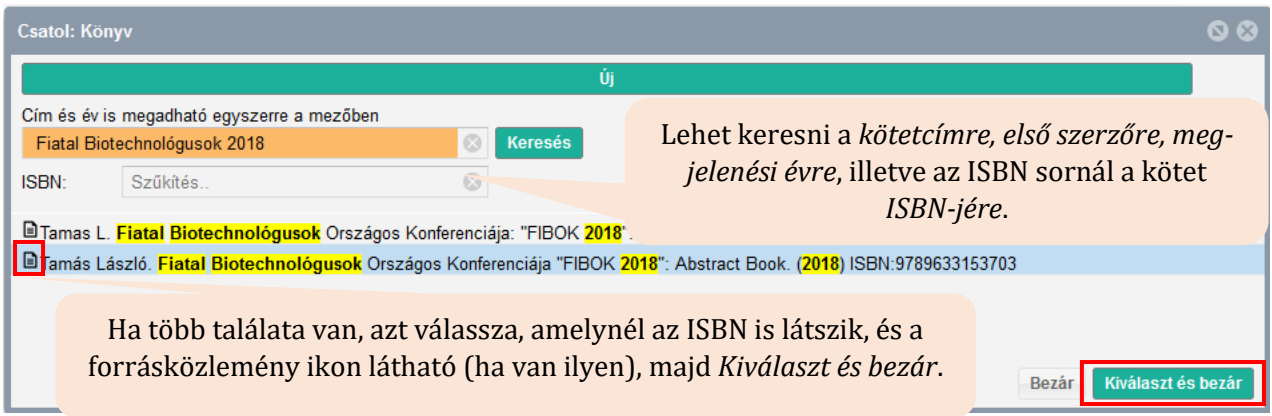

Ezután a befoglaló mű kiválasztása ablakhoz érkezik vissza, ahol a *Tovább* gombra kattintva léphet előre.

A következő ablakban már a saját közleménye részletes adatainak felvitelét folytathatja.

Először a nyelvet válassza ki. A két leggyakoribb (Magyar/Angol) látszik, a továbbiak a keresés használatával listából beemelhetők.

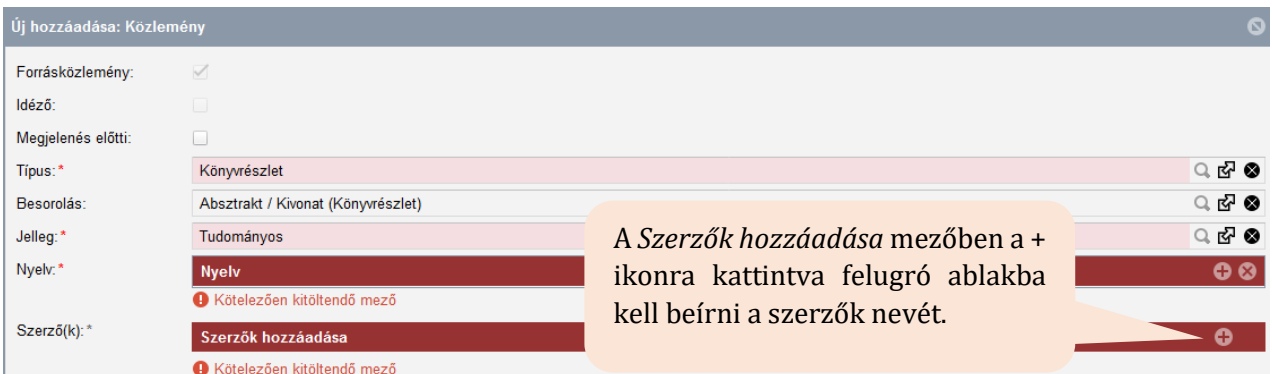

A *Szerzők hozzáadása* mezőben, a + ikonra kattintva felugró ablakba kell beírni a szerzők nevét. Itt tudja megadni a közlemény szerzőinek nevét, tehát a saját szerzőségét is.

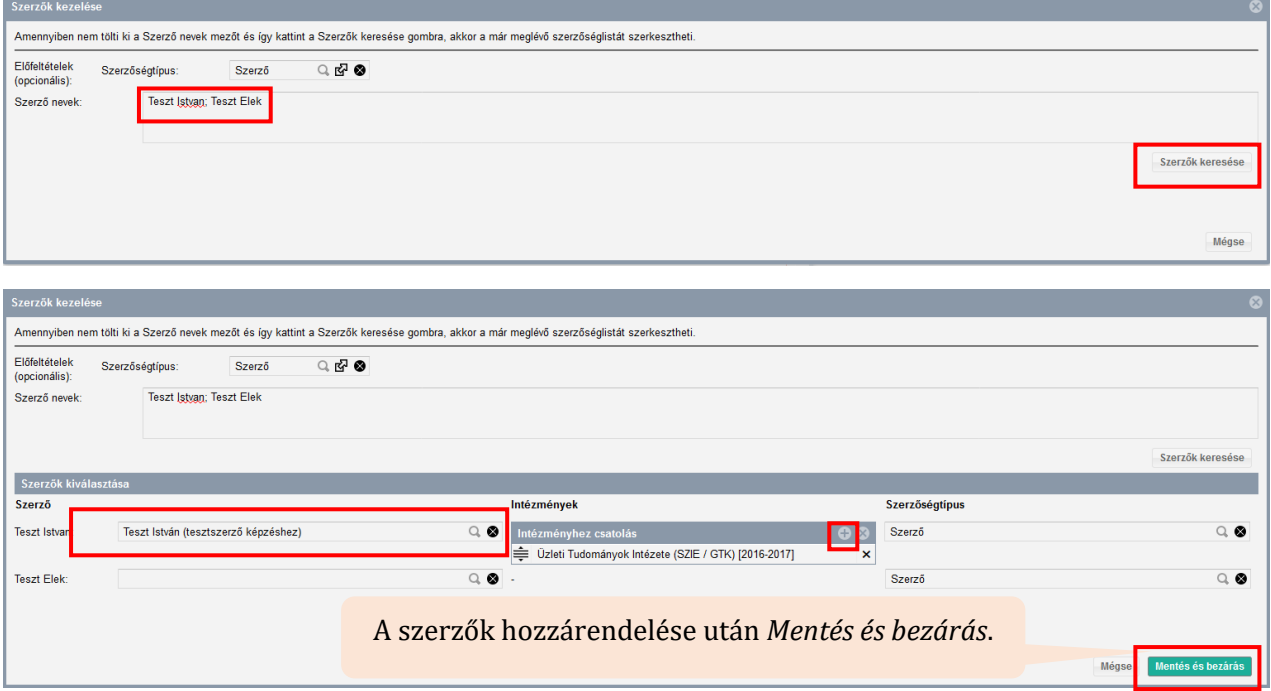

### **Kosáry Domokos Könyvtár és Levéltár MTMT Segédanyagok**

A közlemény címét a Cím mezőbe kell rögzíteni. Ha van alcíme is, használja az alcím mezőt.

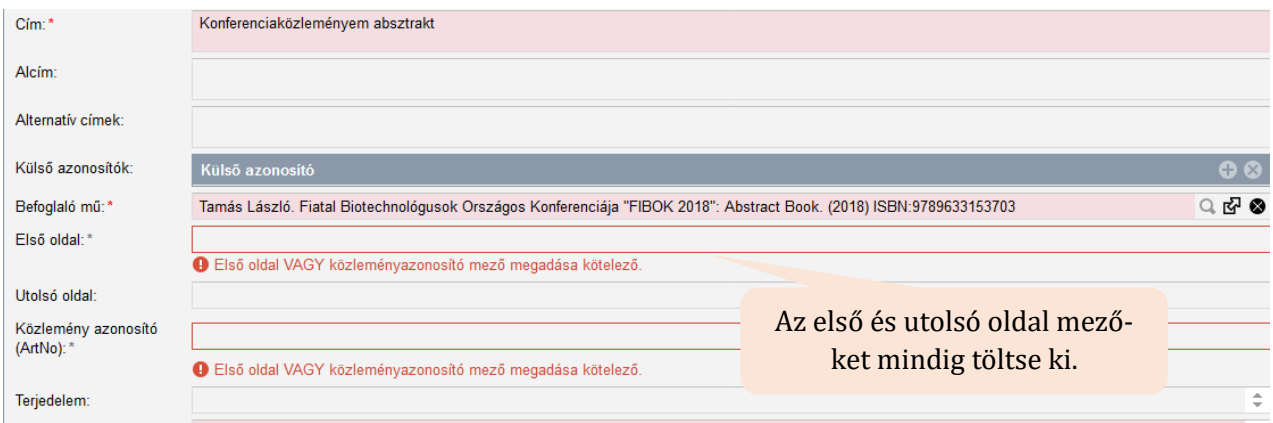

Ha a közleményének csak közleményazonosítója van, írja be a Közlemény azonosító (ArtNo.) mezőbe. Ebben az esetben a terjedelmet is írja be a Terjedelem mezőbe.

A Terjedelem mező értékének kitöltése fontos, mert bizonyos tudománymetriai táblázatokban a terjedelmi adat alapján sorolja be a rendszer a közleményt a megfelelő helyre. Ha az első és utolsó oldal mezőt kitölti, a rendszer automatikusan kiszámolja a terjedelmet.

A kötelező adatok megadása után az oldal alján a *Mentés és nyilvánossá tesz* gombbal mentheti el a rekordot. Ezt követően megjelenik a publikációs listájában (a Közleményeim között legfelül), illetve a nyilvános keresőfelületen is.

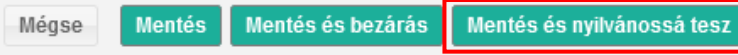

#### **Lehetséges hibaüzenet a mentést követően:**

Ha a rekord mentésekor az alábbi hibaüzenet jelenik meg, kattintson az *Igen* gombra, és mentse el a közleményét.

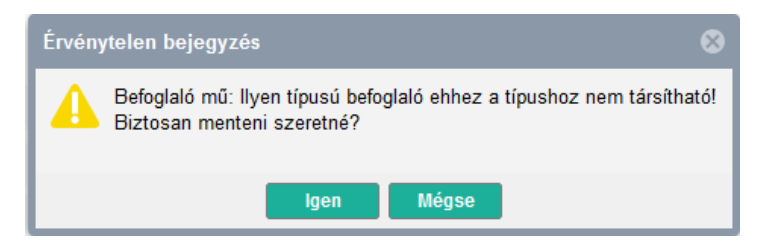

Ekkor a létrehozott rekordot a rendszer hibásnak jelöli meg. Érdemes újra megnyitni a most felvitt közlemény rekordját, és innen továbbmenni a Befoglaló mű rekordjára.

A befoglaló mű rekordját  $\mathbb{F}$  ikonra kattintva tudja megnyitni. Ha a befoglaló kötet adatlapján nem könyv típust lát, jelezze MTMT adminisztrátorának a problémát, mert adminisztrátori beavatkozásra van szükség. A rekordokat mentés nélkül zárja be.

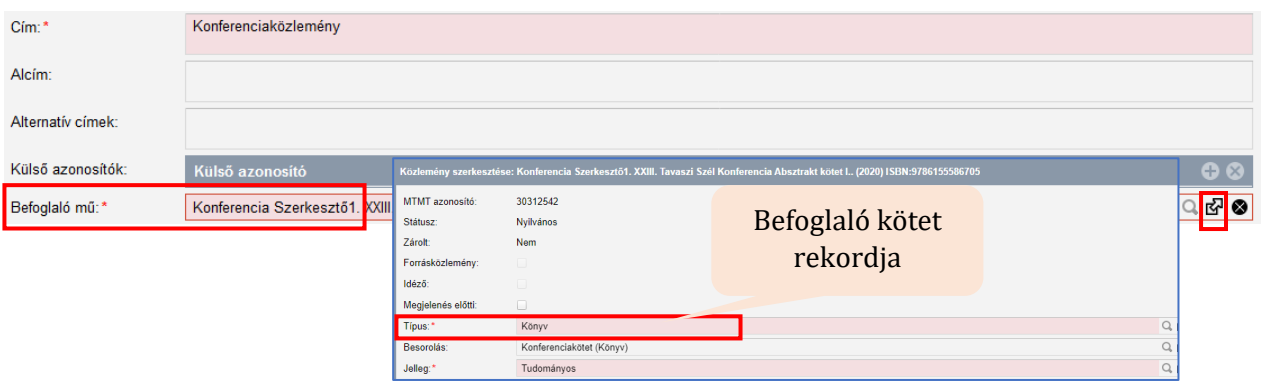